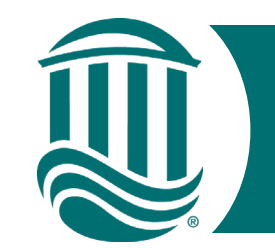

# Self Service Time Entry

## For Law Enforcement and Security Officers 2022

- Effective 5/15/22, Non-Exempt Employees will be utilizing Self Service Time Entry to report hours.
- Self-Service Time Entry utilizes weekly time cards. Each week of the two-week pay period must be submitted individually by the published submission date (typically the Monday following the pay period end date).
- To get started, navigate to the Self Service for Employees home page and log in. <https://sservice.coastal.edu/Student/HumanResources/Home>

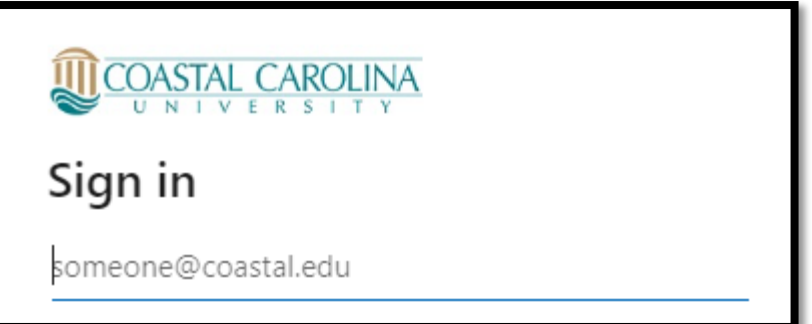

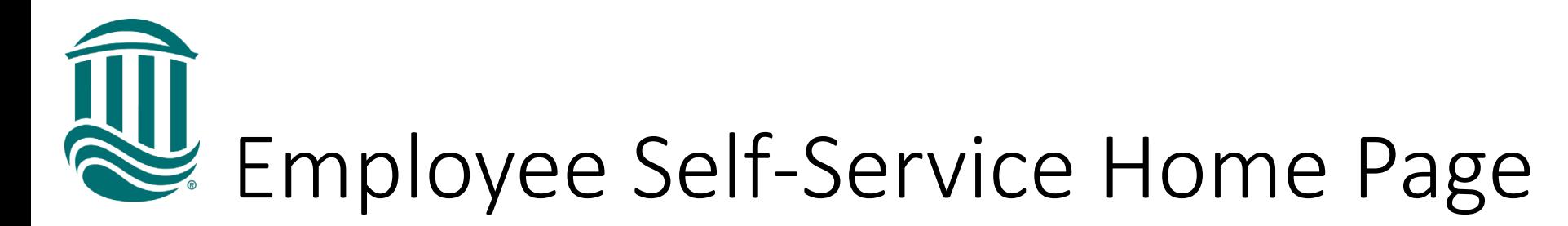

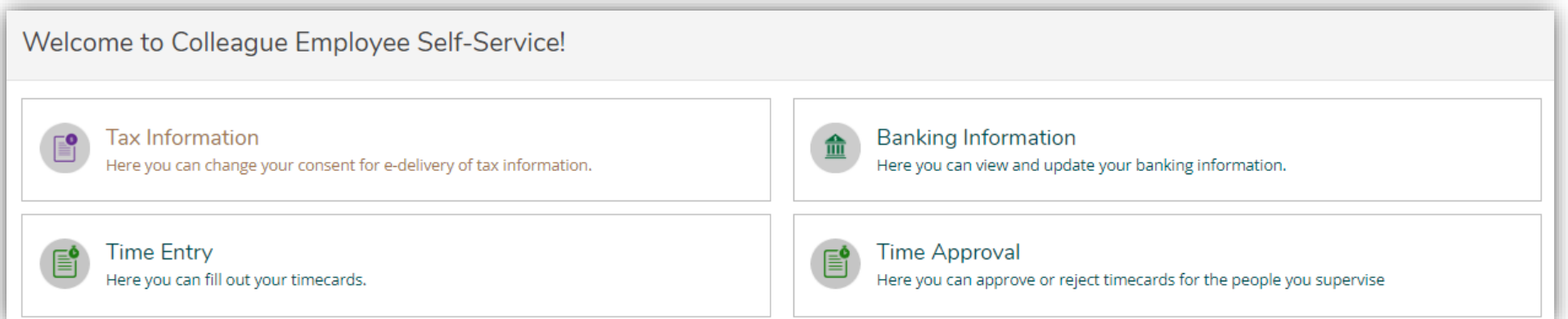

• Select Time Entry

- Select the week for Time Entry
- The due date for submission to your supervisor is noted along with your Position and total hours entered.

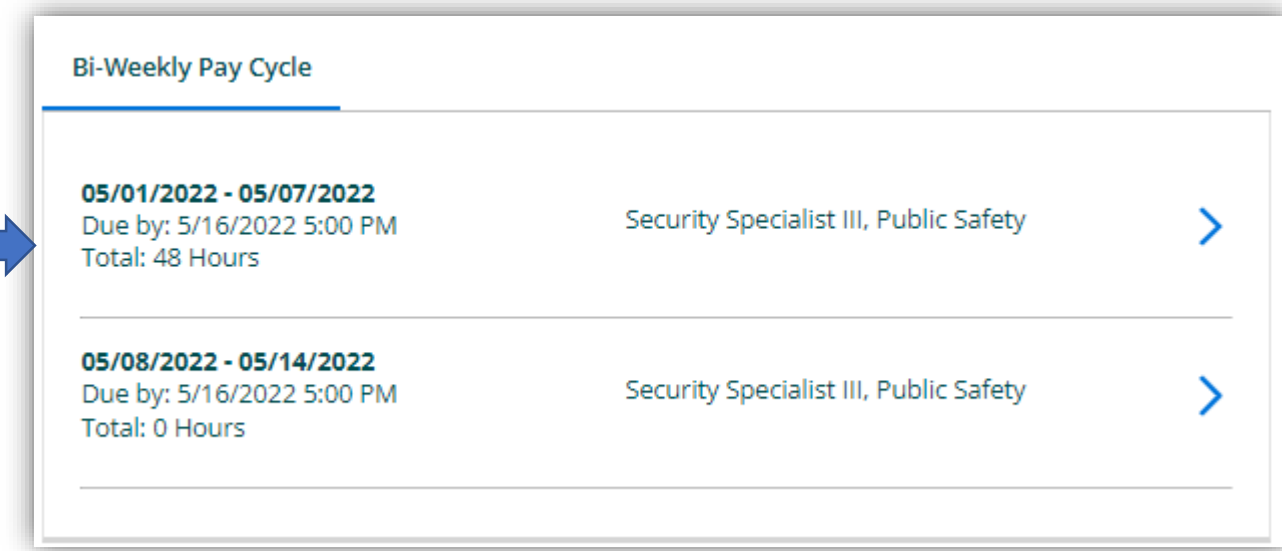

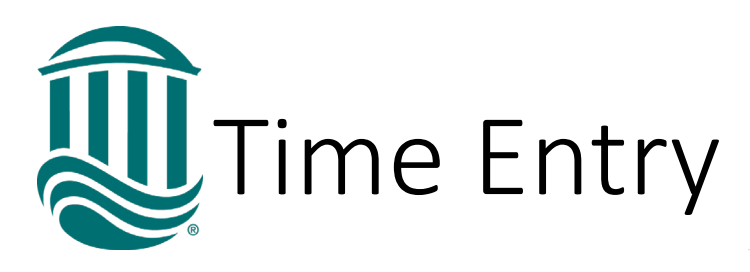

- On the weekly time card, enter hours worked each day.
- Other Time Types is now called Additional Time.
- For sworn Law Enforcement Officers, overtime is calculated over a 2-week period. The calculation will not display since the time card is weekly.
- For other Public Safety employees, if hours exceed 40 in a week, straight time and overtime will be combined and reflected in the Weekly Totals Section as Overtime Hours. NOTE - only hours **worked** over 40 in a pay week are paid at the overtime rate.

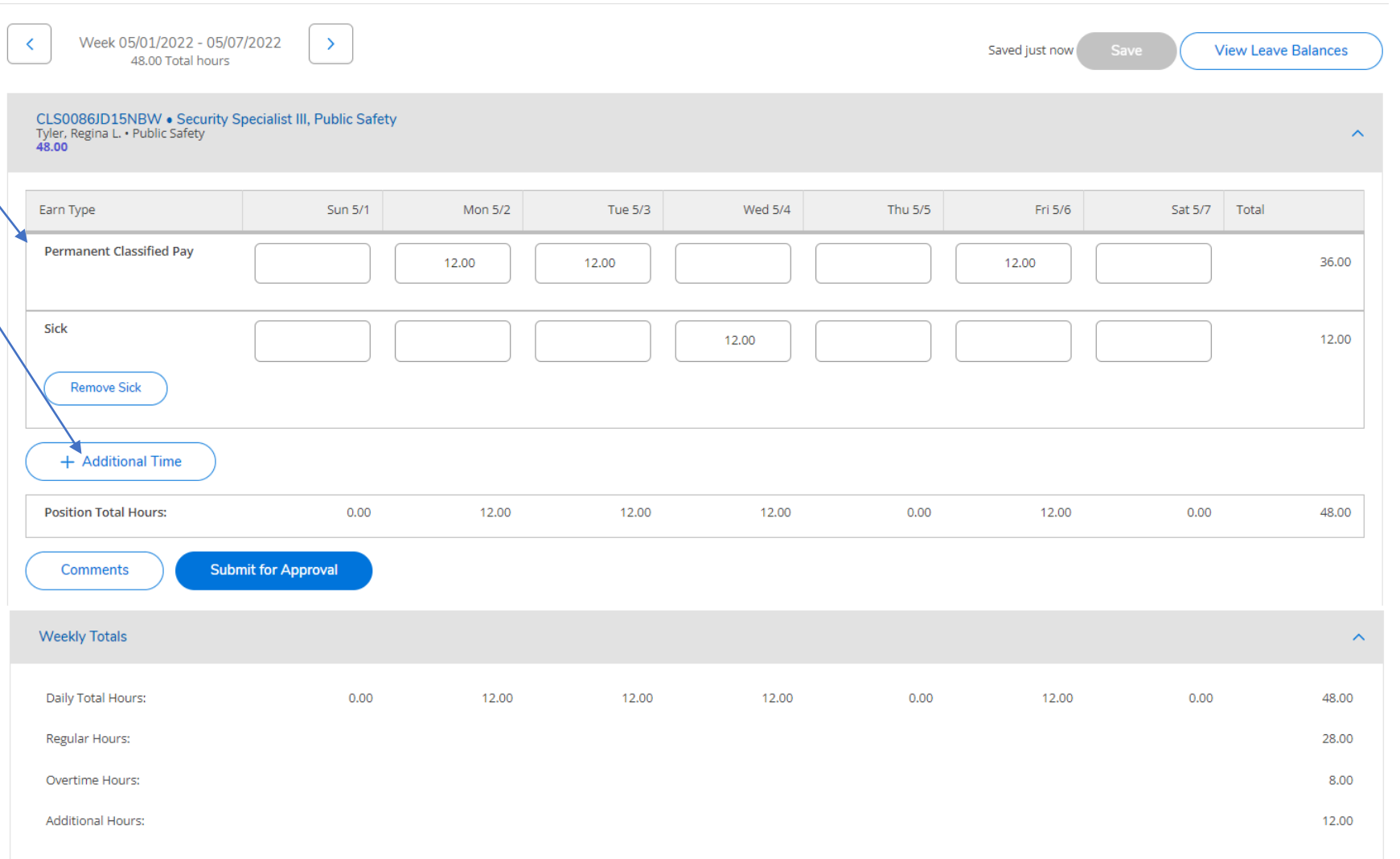

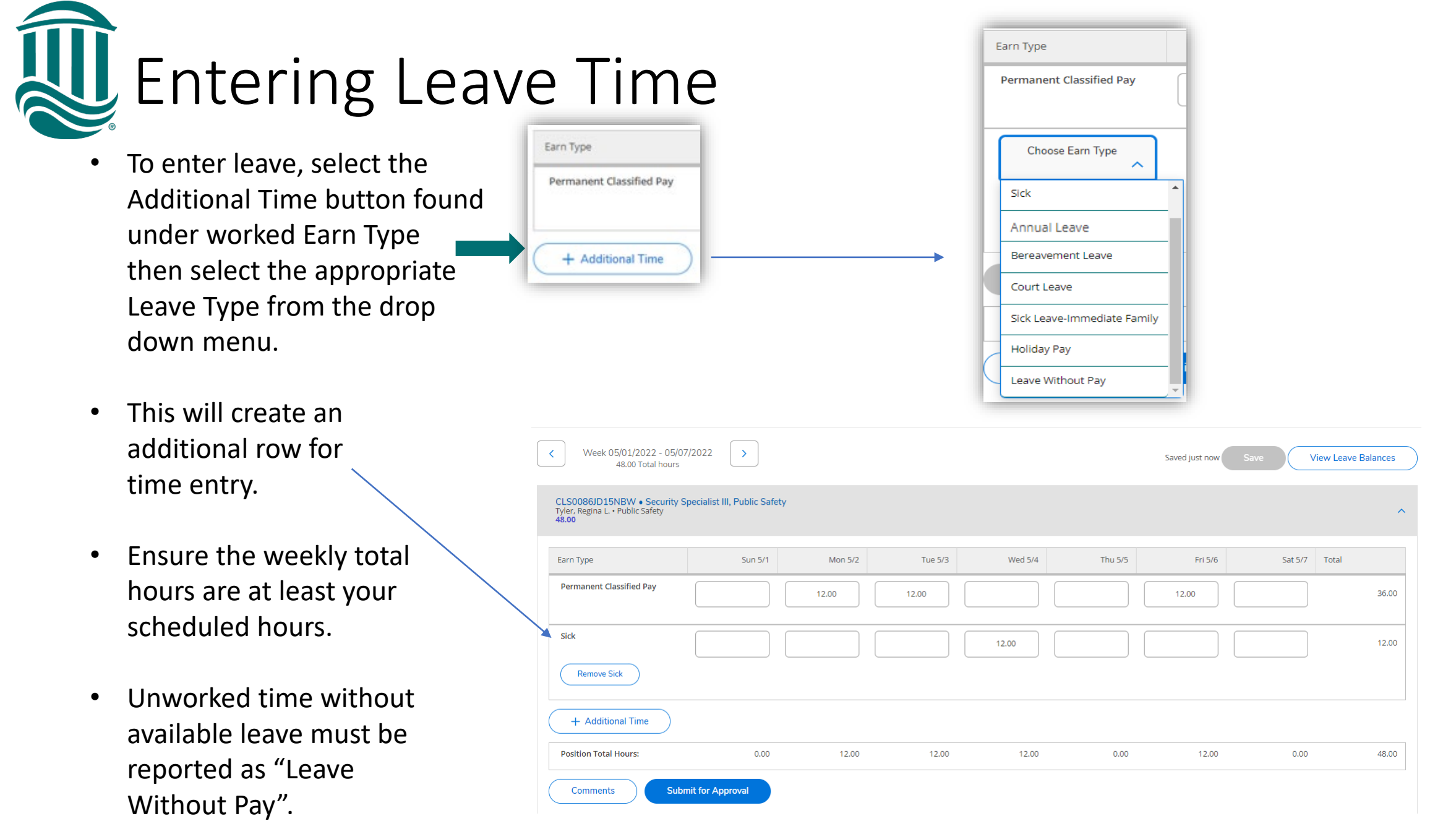

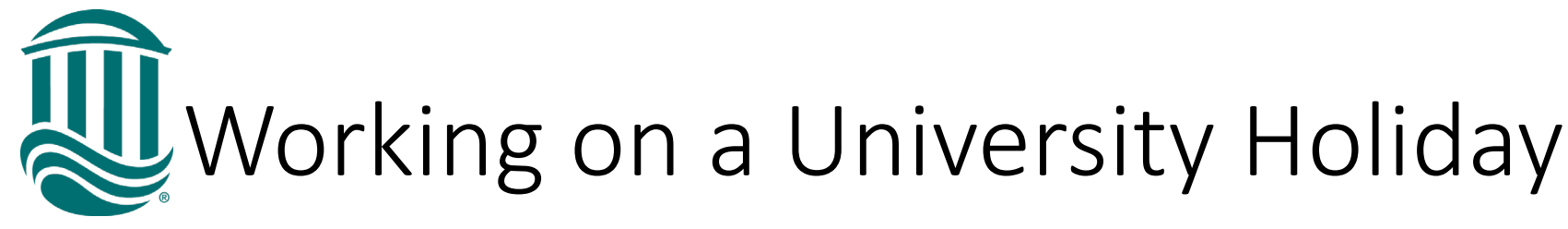

- University Holidays will be identified by a blúe line above the date.
- Enter hours worked in the top row then select "Additional Time" and then choose "Holiday Pay" from the drop down. Enter Holiday hours.

Holiday Pay hours should be the average scheduled weekly hours divided by 5. Ex:  $42/5 = 8.4$  Holiday hours or  $40/5 = 8$  Holiday hours

• \*\*NOTE: You will have two entries on the same day if you work on a holiday\*\*

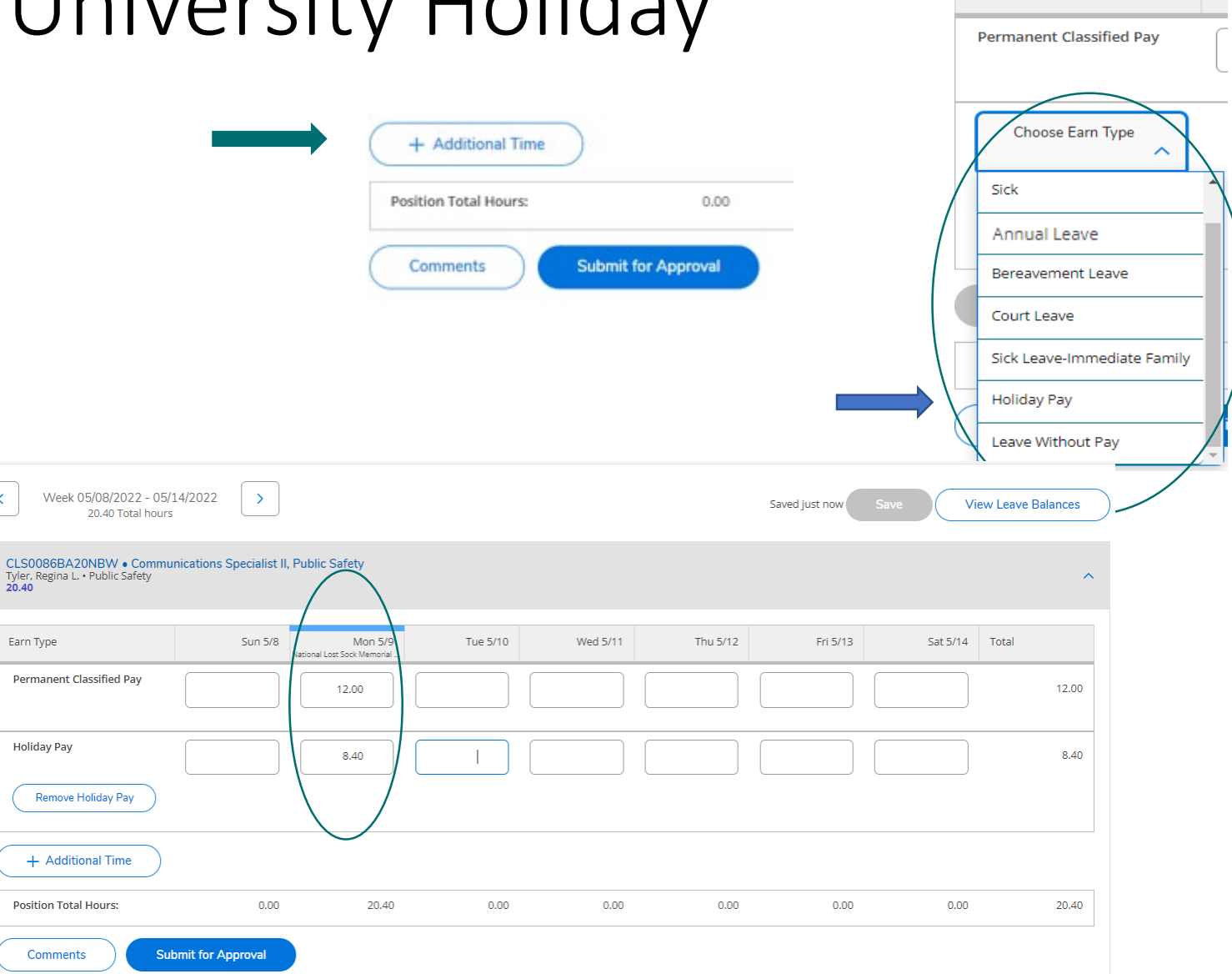

Earn Type

**AU** Comments on Time Card

- Comments can be added for your Supervisor.
- Click "Comments" and enter your comment in the box.
- You may need to notify your Supervisor a comment was made unless your Supervisor requires a comment for all Time Card submissions.

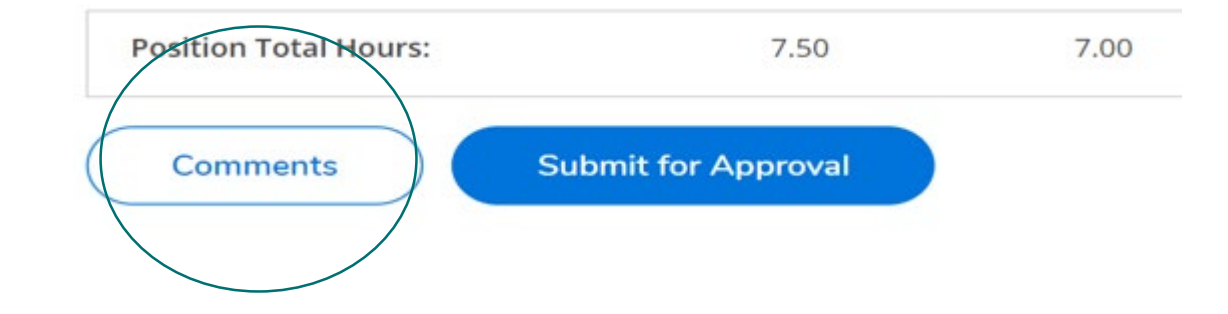

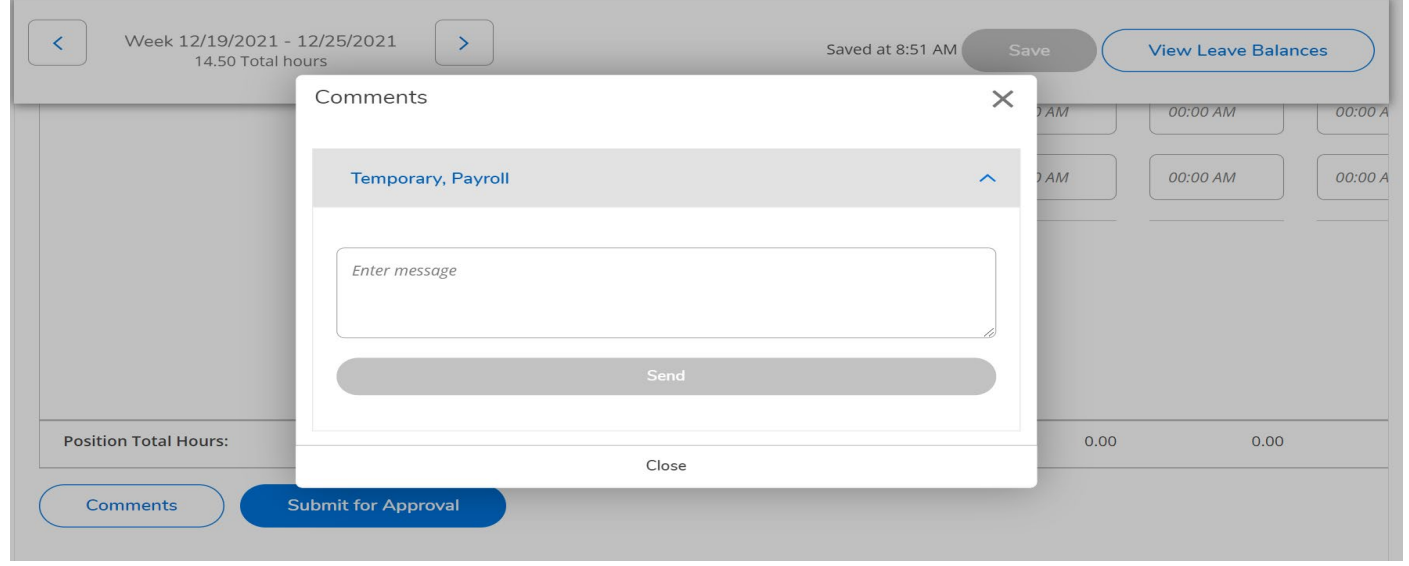

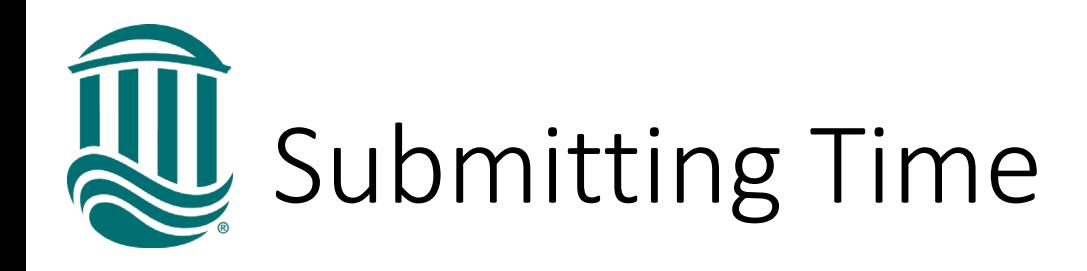

- Once all time for the week has been accurately entered, click Submit for Approval.
- A green "Success" pop up will show in the top right corner and the status will update to "Submitted".
- Once your Supervisor approves your time, the status of your time card will update to "Approved".
- An automated email will be sent once your Supervisor approves, edits, or rejects your time card. Rejected time cards will need to be reviewed, corrected, and resubmitted by the due date.

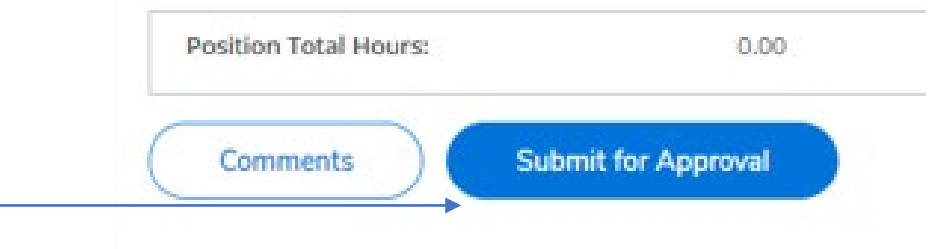

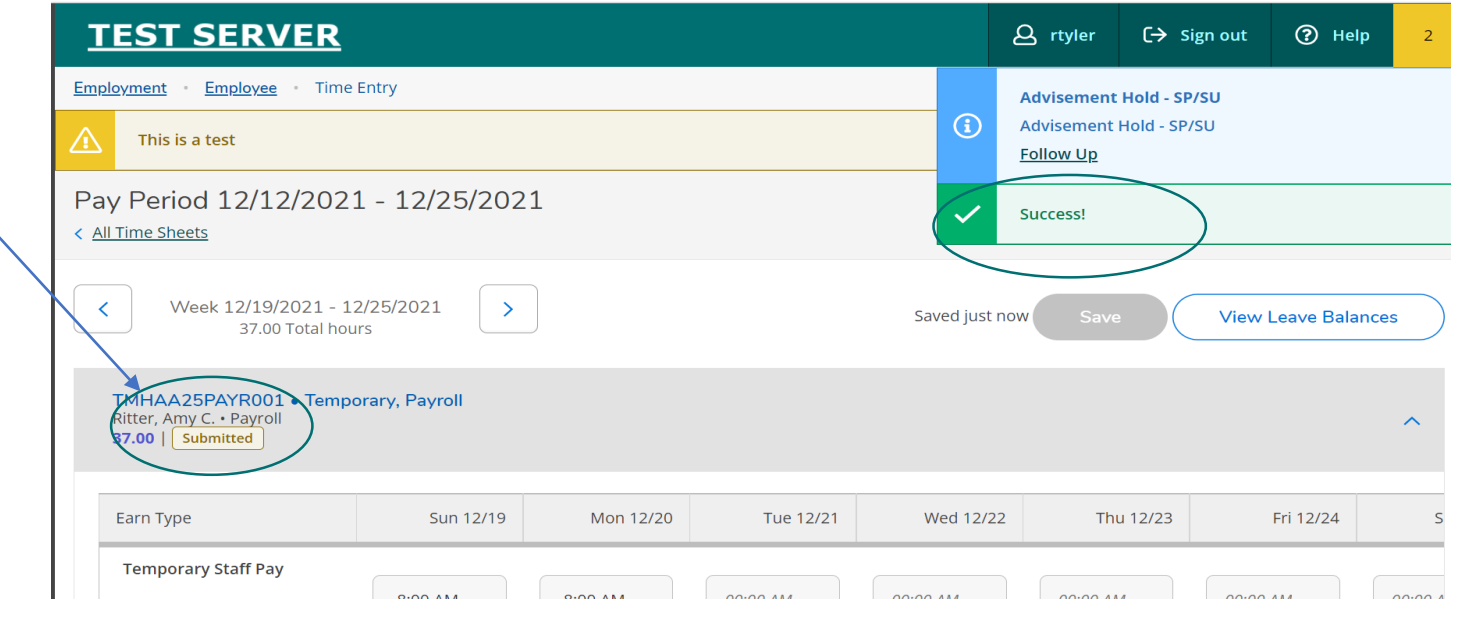

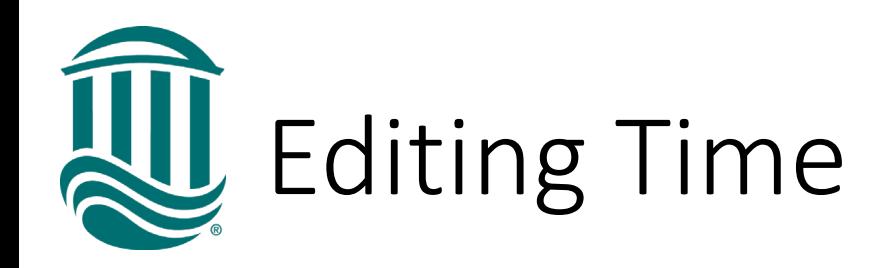

- Time cards are saved automatically by the system.
- If a timecard has been Submitted but your supervisor has not yet approved it and it is before the due date, if edits are needed, click the "Return Timecard to Edit" icon.
- If a timecard has been Submitted and your Supervisor has approved it and it is before the due date, you can request through your Supervisor that the timecard be Unapproved so it can be edited.
- If a timecard has been Submitted and your Supervisor has approved it and it is after the due date, your Supervisor can make an edit within their due date or Payroll can be contacted by your Supervisor to make an edit if beyond the due date.

**Return Timecard to Edit** 

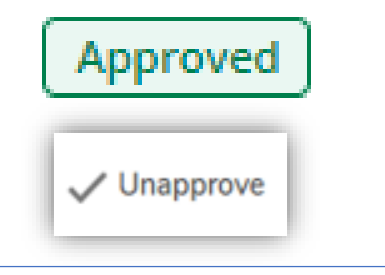

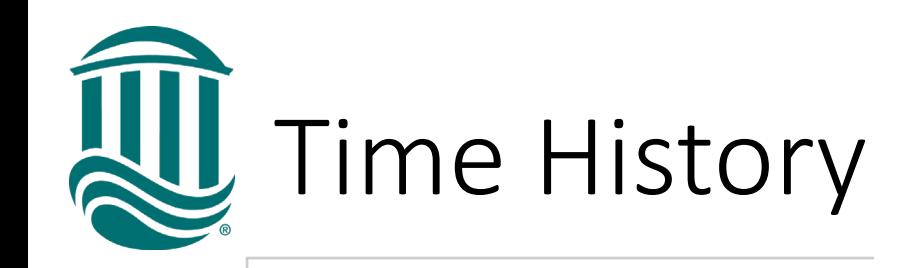

**Time History** 

Here you can view your paid timecards.

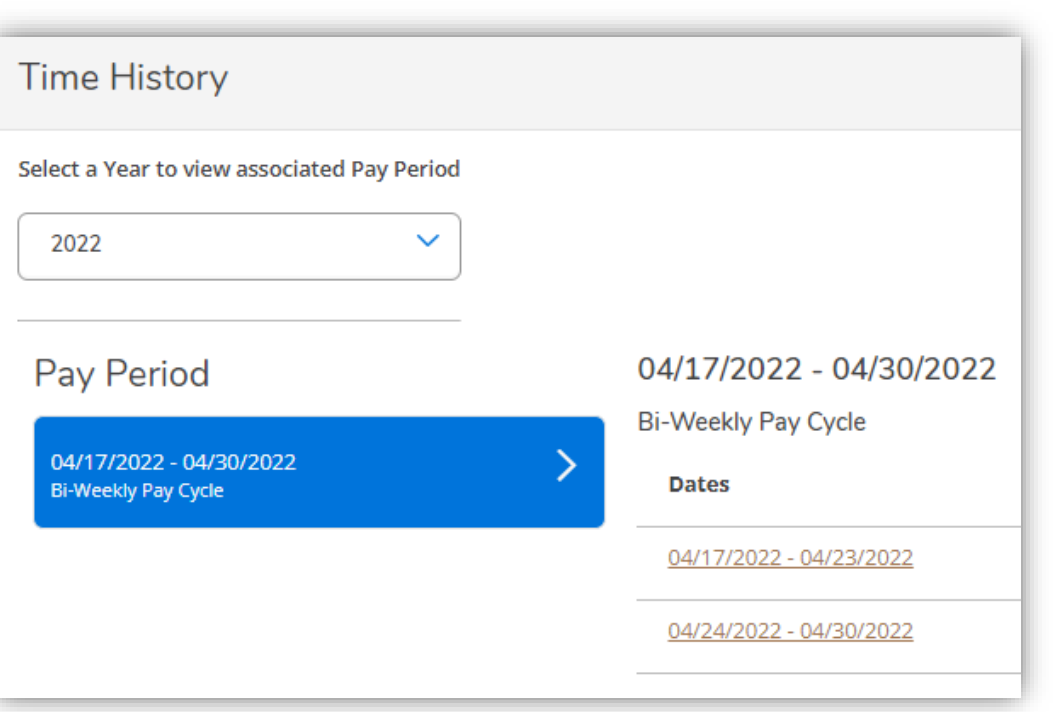

- Click on Time History to view time submitted through Self Service.
- Each pay period in listed and each week is viewable by clicking the underlined dates.
- Time submitted through Web Advisor is viewable through Web Advisor Time History.

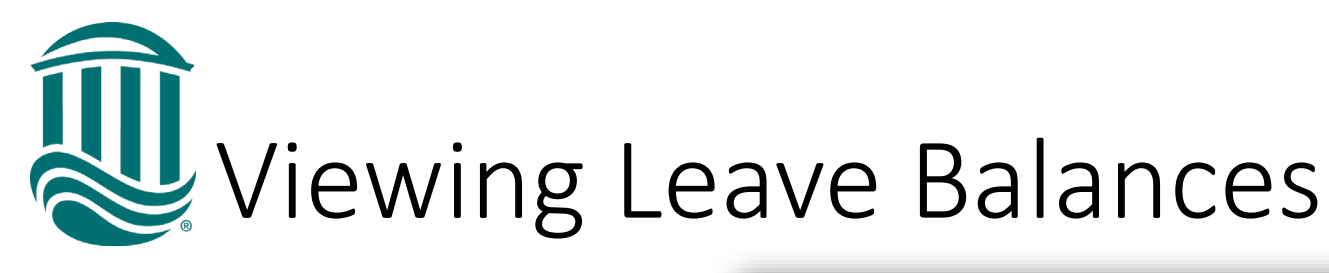

• To view your Leave balances, select "View Leave Balances" above your timecard.

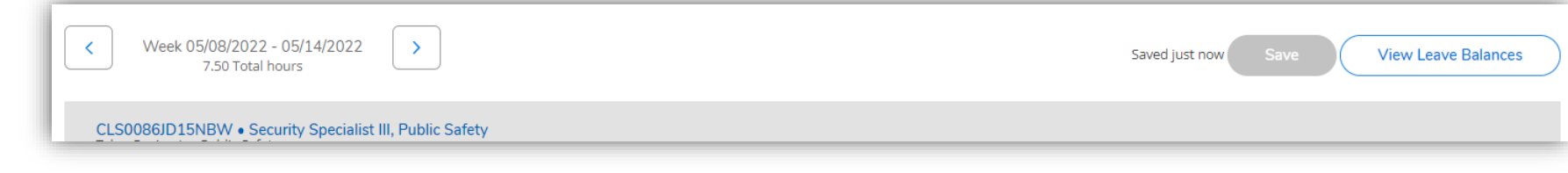

- Annual and Sick leave balances are displayed with hours Used within the calendar year and Balance of hours available to use.
- Self Service Time Entry will *not* allow leave entries which exceed the available balance.
- Leave without Pay should be reported if insufficient or no leave available.

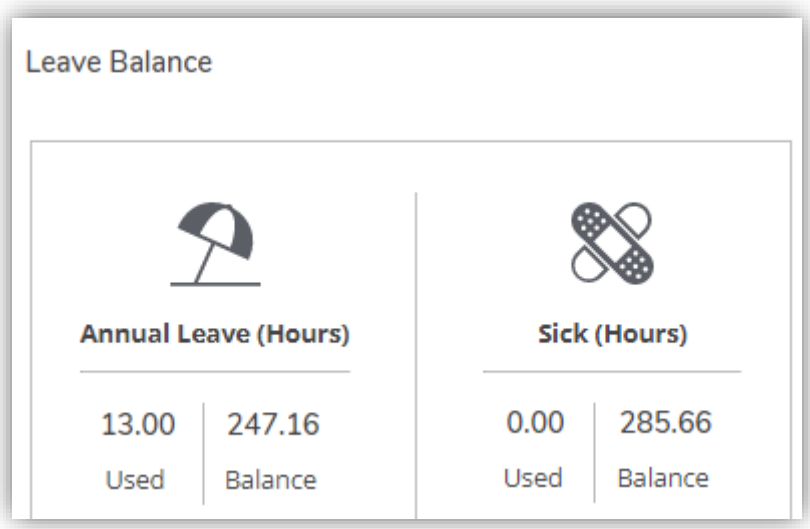

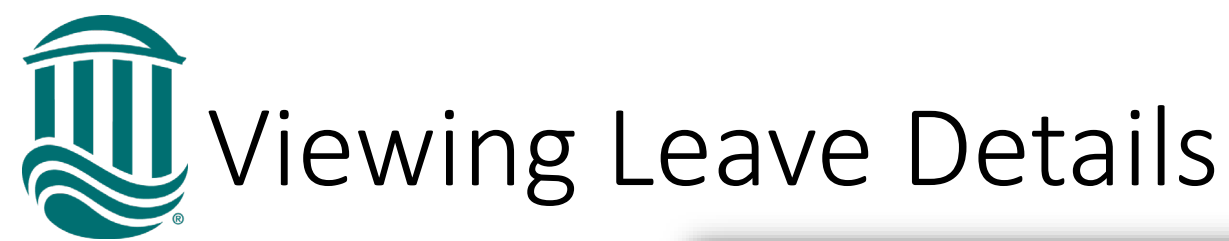

- All leave types are viewable on the Leave screen.
- Leave Balance Details can be viewed by selecting "View" from the Actions column.
- The Accrual Rate, Maximum Carryover, Plan/Calendar Year Starting Balance, Earned (accrued) hours, Used hours with the Plan/Calendar Year, Adjustments, and Balance is displayed.

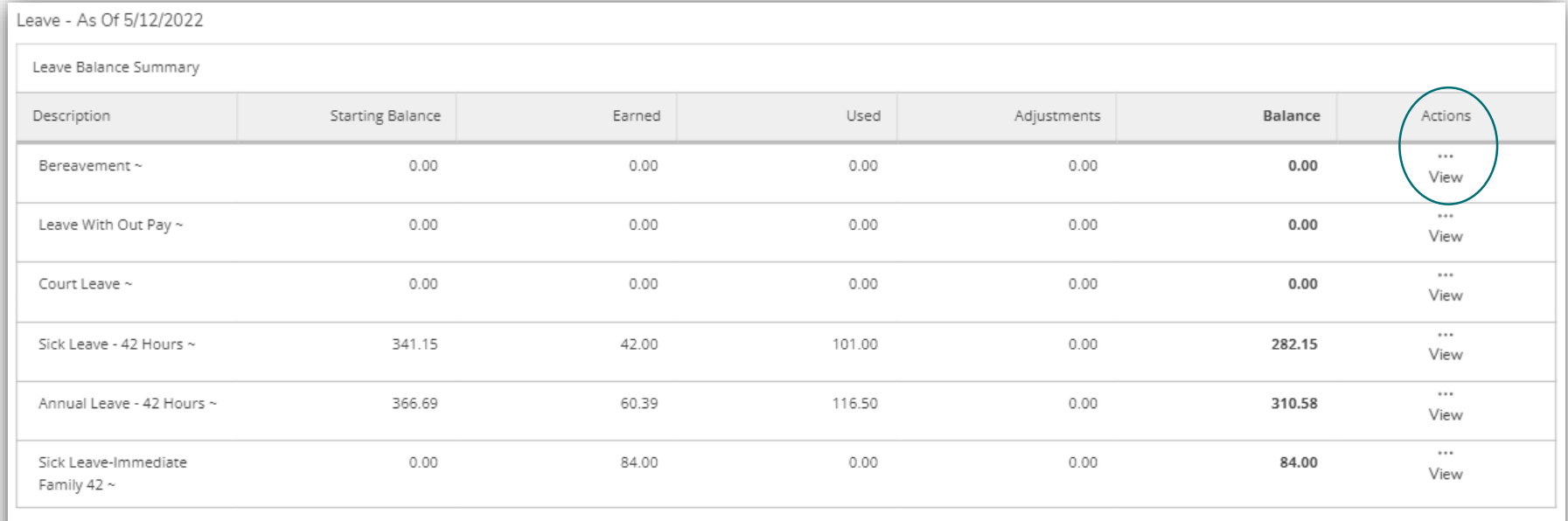

~ Leave balance does not include any leave taken but not yet paid, even if leave request has been approved.

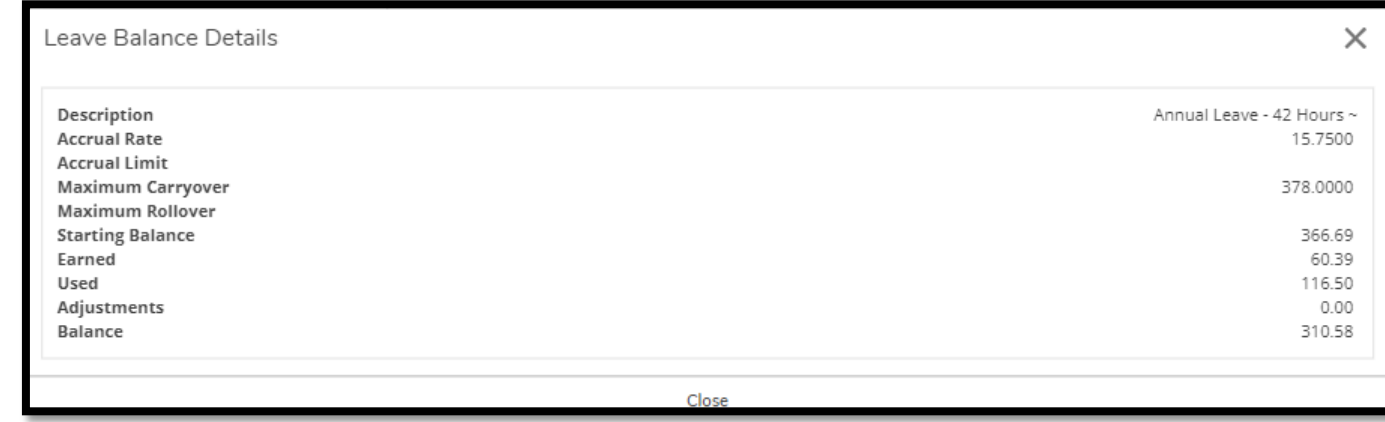